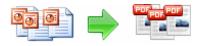

Note: This product is distributed on a 'try-before-you-buy' basis. All features described in this documentation are enabled. The registered version does not insert a watermark in your generated pdf documents.

### About A-PDF PPT to PDF

A-PDF PPT to PDF is a fast, affordable way to batch converts Microsoft PowerPoint Presentation into professional-quality documents in the popular PDF file format. Its easy-to-use interface allows you to batch create PDF files which can be viewed on any computer with a PDF viewer. A-PDF PPT to PDF supports Converting PPT Outline or PPT Page Number to PDF Bookmark, Font embedding, Adding watermark, Security, Page Number, Page layout setting, Output page size define and multi-language; etc...

A command line version is included also.

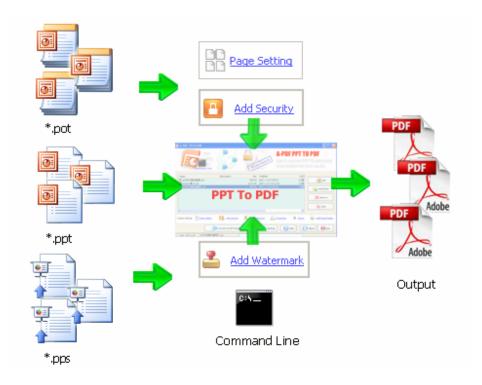

#### **Released: February 2009**

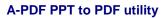

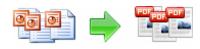

#### **User Documentation**

# Example: MS PowerPoint Presentation

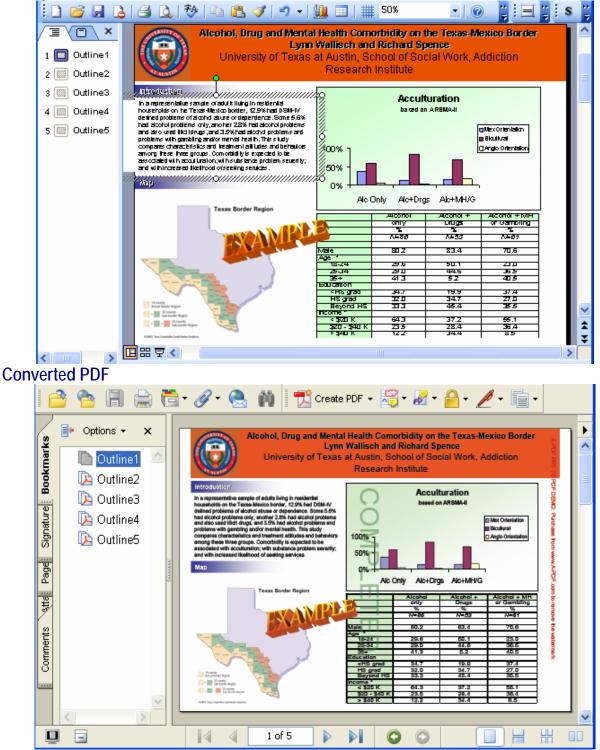

#### **Released: February 2009**

Page 2 of 17

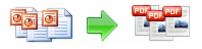

A-PDF PPT to PDF lets you instantly convert Microsoft PowerPoint Presentation into fully-formatted and professional-quality PDF file format. Support Microsoft PowerPoint 97, 2000, Xp or higher.

A-PDF PPT to PDF retains the layout of the original PowerPoint Presentation document, and it supports all PDF file settings, such as PDF Compatibility, Auto-Rotate, Resolution, Compress settings of PDF document, Colors settings of PDF document, Fonts settings of PDF document.

Simply drag and drop. Easily batch converts Microsoft PowerPoint Presentation into PDFs from your documents.

# Feature

### Batch

Converting Microsoft PowerPoint Presentation into PDF normal files couldn't be any easier. Simply Drag the PPT files to the file list which you want to convert into PDF file and click the "**Convert to PDF And <u>Save as</u>**" button, A-PDF PPT to PDF quickly re-creates your PPT file as a fully formatted PDF files.

### Fast

Get the job done in seconds or minutes, not hours or days. A-PDF PPT to PDF eliminates the need to re-key and re-format PDF documents, saving you both time and money.

#### Accurate

You will be amazed at the results you get from PPT to PDF Converter. It accurately retains the layout of the original PPT file. Converts text in over 100 languages and separates graphics from tables and text.

#### • Powerful.

Now you can do more than view PDF files. Document Format (PDF) is the fact standard for the secure and reliable distribution and exchange of electronic documents and forms around the world, and now you can convert any Ms PowerPoint Presentation into professional-quality PDF file format only by one click.

A-PDF PPT to PDF does NOT require Adobe Acrobat, and produces documents compatible with Adobe Acrobat Reader Version 5 and above.

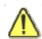

Before use A-PDF PPT to PDF, Microsoft PowerPoint 97 or higher Version must be installed.

#### Released: February 2009

Page 3 of 17

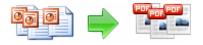

**User Documentation** 

## Using A-PDF PPT to PDF

A-PDF PPT to PDF can be started either by launching the application via a desktop shortcut, or directly from within Windows/Windows Explorer.

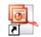

### Quick Convert PowerPoint file in Windows Explorer

Right click a PowerPoint file in windows explorer, select "Convert to PDF..." from context-sensitive menu popped up, and choose a name, then the A-PDF PPT to PDF will convert the file to PDF quickly.

# Using A-PDF PPT to PDF in command line

A- PDF PPT to PDF can be used in command line also.

| Usage:                                                                   |
|--------------------------------------------------------------------------|
| PPTToPDF <input file="" powerpoint=""/> <output file="" pdf=""></output> |
| Return code:                                                             |
| 1: Does not find GhostSrcript                                            |
| 2: Input file does not exist                                             |
| 3: Output file path not exists                                           |
| 5: Source file is not word file (.ppt, .pps, .pot etc)                   |
| 6: Output file name error                                                |
| 8: Convert successfully                                                  |
| 9: Convert Failed                                                        |
| 10: Error because another A-PDF PPT to PDF is running.                   |
| An example:                                                              |
| PPTToPDF "c:\help.ppt " "c:\output\help.pdf"                             |
|                                                                          |

When you start the program, you will be presented with the with the wizard screen.

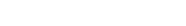

**User Documentation** 

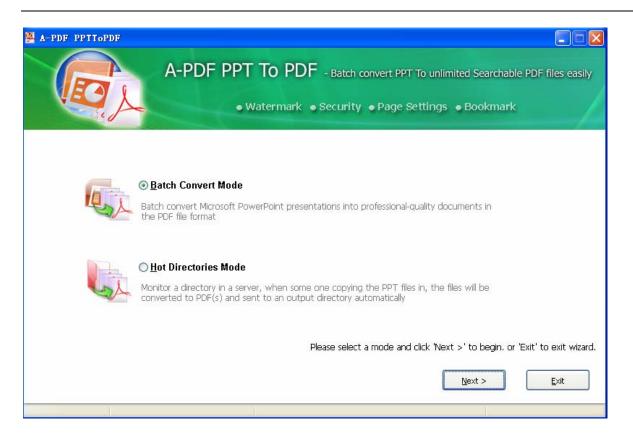

## Batch Convert Mode

Select the option **Batch Convert Mode** and push the button **Next** >, a PPT TO PDF Batch Convert window will be opened.

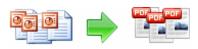

#### **User Documentation**

| A-PDF PPTToPDF         |              |           |                                             |            |                         |
|------------------------|--------------|-----------|---------------------------------------------|------------|-------------------------|
|                        | A-PDF PPT T  |           | - Batch convert PPT T<br>Security • Page Se |            |                         |
| Name                   | Information  | √ Size    | Moidfied                                    | Full f     |                         |
| Production.ppt         |              | 40,586 KB | 2008-11-7 11:17:40                          | C:\Dc      | Add                     |
| readme.ppt             |              | 6,832 KB  | 2006-11-10 11:09:48                         | C:\Dc      |                         |
| <pre>Example.ppt</pre> |              | 14 KB     | 2008-11-28 14:46:38                         | C:\E>      |                         |
| Readme.pps             |              | 14 KB     | 2008-11-28 14:46:38                         | C:\Re      |                         |
| Sample.pot             |              | 14 KB     | 2009-1-11 18:22:12                          | C:\Sa      | Add Eolder              |
| Outline1.ppt           |              | 12 KB     | 2009-1-11 18:48:50                          | C:\Dc      |                         |
|                        |              |           |                                             |            | Remove                  |
| <                      |              |           |                                             | >          |                         |
| Output Settings        | Add Security | Add Wat   | ermark 🍌Bookmark                            | Properties | Add Page Number         |
| Quit About             | Help Settin  | ngs       |                                             | Convert to | PDF And <u>S</u> ave As |
| Total 6 Items          |              |           |                                             |            |                         |

# **Selecting Files**

Clicking the **Add** icon the number of the standard file browse and select window. From that window you can navigate to the folder and find the files you want to add to the list of files to be worked.

Alternatively, if you are using Windows Explorer to locate files, you have the convenience of being able to 'drag and drop' files into the document window.

A-PDF PPT to PDF even allows you to select all files in a particular

directory/folder by using the **Add <u>Folder</u>** button! Adding a directory also supports sub-folders.

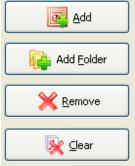

#### **Released: February 2009**

Page 6 of 17

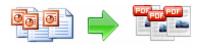

Each added file is displayed in the document list window. You can view any of the files in the window by 'double-clicking' them. That will open PPT files in your MS PowerPoint program.

Docs by clicking the **Clear** icon

You can click the **<u>Remove</u>** icon  $\bigotimes$  to remove selected files in list or you can clear all

# Convert to PDF And Save As

Click the Convert to PDF And Save as icon to convert all of Microsoft PowerPoint Presentation in the document windows to PDF and save the resultant file to a directory which you selected.

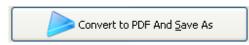

## Hot Directories Mode

You may want to monitor a directory in a server, when some one copying the PPT files in, the files will be converted to PDF and sent to an output directory automatically.

In A-PDF PPT to PDF wizard window, select the option Hot Directories Mode and push the button **Next** >, a Hot Directories Service window will be opened.

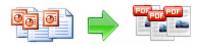

#### **User Documentation**

| A-PDF PPTToPDF                                                                |                                     |
|-------------------------------------------------------------------------------|-------------------------------------|
| PPT To PDF Hot Directory Set<br>Set monitored directory, all files written in |                                     |
| Hot Directory Setting                                                         |                                     |
| Input Directory: C:\pdffiles\Input                                            | Browse.                             |
| Include Sub-Directory                                                         |                                     |
| Out Directory: C:\pdffiles\Output                                             | Browse                              |
| Log File Path: C:\pdffiles\log                                                | Browse Open LogDir                  |
|                                                                               | <b>STOP</b><br>Return to Batch Mode |
|                                                                               | Zeran to partit house               |
| Server Stopped                                                                |                                     |

Hot Directory Setting:

- Monitor Directory, set the directory to monitor. Even Include Sub-Directory.
- **Output Directory**, set output directory where all of converted files will be sent to.
- Log File Directory, Log files will be saved in. Log files will record the detail of operation. Such as when to monitor, which file converted, if converting successfully or not.

After setting the directories, click **Start** button to start work, **Stop** button to stop monitoring hot directory.

### **Output Settings**

A-PDF PPT To PDF allows you to undertake a number of special actions to apply to

your output document. Click the

icon.

This brings up a multi-tab list with options for accessing and changing your PDF document. You can edit the Properties, adjust Security settings (passwords,view/print

#### Released: February 2009

Page 8 of 17

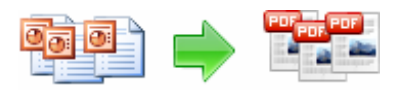

permissions, etc.) In the document, Add Page Numbering to the Output document with complete control over where and how page numbering is displayed, as well as change the Output file's "view" layout.

| Option           | ×                                                |
|------------------|--------------------------------------------------|
| Properties Se    | curity Watermark Viewer Page Number Page Setting |
| <u>T</u> itle:   | title                                            |
| Subject          | subjict                                          |
| Author           | A-PDF.com                                        |
| <u>K</u> eywords | keywords                                         |
|                  | Ok Cancel                                        |

# **Option - Security**

The Security options are self-guided and intuitively obvious making them very simple to use. In each case, check the uppermost checkbox to 'activate' the alternative selections on either tab.

| Option                         | X                                                                                                    |
|--------------------------------|----------------------------------------------------------------------------------------------------|
| Properties Security Watermark  | Viewer Page Number Page Setting                                                                                                    |
| Adding Security                |                                                                                                    |
| Require a password to open the | e document                                                                                                    |
| Document open password:        | 123                                                                                                    |
| Permissions                    |                                                                                                    |
| ✓ Use a password to restrict p | ermissions                                                                                                    |
| Permissiongs Password:         | 123                                                                                                    |
| Print Allowed:                 | Low Resolution                                                                                                    |
| Changes Allowed:               | Filling in form fields and signing existing signature f $\checkmark$                                                                                                    |
| ✓ Enable copying of conter     | e de la companya de la companya de la |
|                                |                                                                                                    |
|                                | Ok Cancel                                                                                                    |

#### Released: February 2009

Page 9 of 17

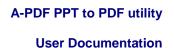

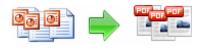

# **Option - Page-Numbering**

The page-numbering feature allows you to select how page numbering is added to output documents. Check the 'Add page number to output file' box, and you can make selections simply for your output document.

| Option                     |                                    |                     |              |        |
|----------------------------|------------------------------------|---------------------|--------------|--------|
| Properties Security        | / <u>W</u> atermark <u>V</u> iewer | Page <u>N</u> umber | Page Setting |        |
| Add page num<br>Page begin | ber to output file                 | Preview:            |              |        |
| Page end<br>Offset:        | 999999                             | _                   |              | =      |
| Number type                | 1                                  |                     |              |        |
| Number     ORoman numb     | er (IV)                            |                     |              | - 11   |
| O Roman numb               | er (iv)                            |                     |              |        |
| Position: Mid              | dle bottom 🔽 🔽                     | 11 =                |              |        |
| Prefix:                    |                                    |                     |              |        |
|                            | Courier 💌                          |                     |              |        |
| Size: 12                   | <u> </u>                           |                     | I            |        |
| Color: E                   | EXAMPLE                            |                     | 1            |        |
|                            |                                    |                     | Ok           | Cancel |

You can use any standard or .ttf font on your computer for displaying page numbers. The small live preview shows you how your selections will look before applying them. Truetype<sup>™</sup> fonts will embed with your output PDF document.

# **Option - Watermark**

The Watermark option allows you to add multiple watermarks to output documents

Copyright  $\ensuremath{\textcircled{C}}$  2009 A-PDF.com - all rights reserved

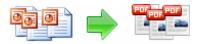

**User Documentation** 

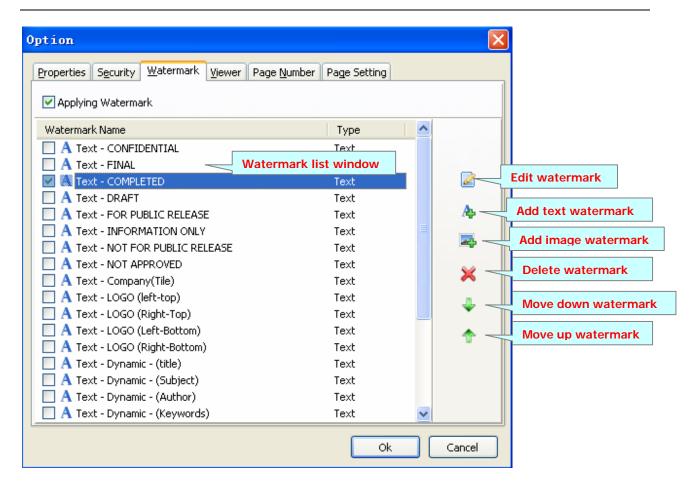

The watermarks for applying to PDF(s) are listed in the Watermark list, where you can find text and image Watermark items list in here, You can apply watermark by marking one or multiple Watermark items checked, The watermark items which checked will to be applied to Output PDF(s)

| Watermark Name | Туре                   |
|----------------|------------------------|
| A Text - FINAL | Text Checked watermark |

### **Create Text Watermark**

In Watermark list window, Click the icon  $\clubsuit$  to open the **New Text Watermark** configuration window. You can configure the text watermark properties here. Once

#### Released: February 2009

Page 11 of 17

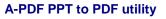

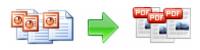

you set the desired options for the text watermark, you can click OK to save it, Options that you can set:

|                       | 😤 Edit                     | Text Watermark - (Text - NOT APPROVED)      | K |  |
|-----------------------|----------------------------|---------------------------------------------|---|--|
| Name - you can        | 🎄 Edit Text Watermark      |                                             |   |  |
| enter a name for      | / Text Name                |                                             |   |  |
| the watermark         | <u>N</u> ame:              | Text - NOT APPROVED                         | ĺ |  |
| (note this is not     | Te <u>x</u> t:             | NOT APPROVED Macro:                         |   |  |
| the text that will    | Text Pre                   | perties                                     |   |  |
| appear in the pdf,    | Eont:                      | Helvetica 💽 Embeded Font                    |   |  |
| it's used only in     | <u>S</u> ize:              | 15 Color: Color:                            |   |  |
| the list of available | Style:                     | Bold Italic Underline                       |   |  |
| watermarks that       | Text Lay                   | out                                         |   |  |
| you see on the        | Layo <u>u</u> t:           |                                             |   |  |
| Watermarks list       | Til <u>e</u> :             |                                             |   |  |
| and must be a         | Position                   | in margins                                  |   |  |
| unique name).         |                            |                                             |   |  |
|                       | J I I                      | ■ ■ Left: 20                                |   |  |
| Text - the text you   |                            | □ □ □ Left: 20 	 Right: 20 	 Bottom: 20 	 D |   |  |
| enter here is         |                            |                                             |   |  |
| actually the text     | Text Effect<br>Opacity: 0% |                                             |   |  |
| that will appear as   | Rotation                   |                                             |   |  |
| the PDF watermark.    | -Metric ur                 |                                             |   |  |
| You can use macro     | Inches                     |                                             |   |  |
| to specify dynamic    |                            |                                             |   |  |
| text, either select   |                            |                                             | J |  |
| from the Macro list   |                            |                                             |   |  |

or input directly. As you type you will see in the Preview section how the watermark looks.

**Text properties** - You can select the type of the font (in the Font section), color, style (bold, italic, underline) and size of the text. If the font is true type, you have choice to embed the font or not.

Text Layout - If the Fit to margins options is selected the size of the font will be automatically adjusted to fit in the limits of the page margins. If the As background option is not checked, the text watermark will be placed on top of the content that currently exists in the document, otherwise it will be placed under the existing content. You can place the text to a fix position or tile in pages by check or uncheck **Tile style** option. Offx means x-offset, Offy means y-offset. Position and Margin helps you to adjust the position of text watermark. The margin can use either inch/millimeter or percent as unit.

**Text Effect** – you can choose a rotation angle if you want the text to be rotated (Rotation, values accepted between 0 and 360) and set an Opacity value so that the text is transparence (values from 0 to 100). 0 means invisible, 100 means visible solid.

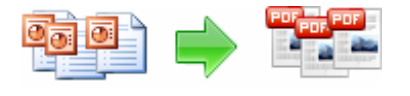

**Preview -** in this section you will be able to see how the text watermark will be displayed in the PDF file.

Now the text watermark has been defined and saved, it will be shown in the **Watermarks list window**.

## Create Image Watermark

In Watermark list window, click the icon 🚔 to open the **New Image Watermark** configuration window. In here you can configure the image watermark properties.

Once you set the desired options for the image watermark, you can click OK to save it, Options that you can set:

**Name -** you can enter a name for the image watermark.

Image - You can browse and choose an image that will be used as the watermark. Image formats that can be recognized: .BMP, .GIF, .I CO, .JPG, .TIF, .JPEG, .JP E, .PBM, .PCX, .PNG, .PP M, .PSD, .TGA, .TGA etc. After you click ok you will see it in the Preview section.

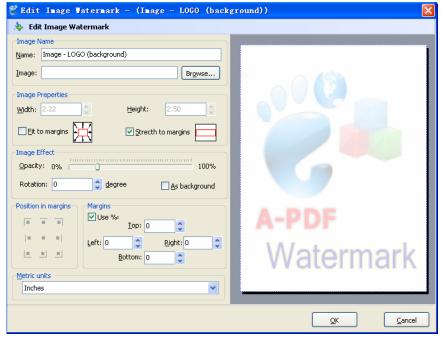

**Image properties and margins** - by default the **Fit to margin** are checked. The **Fit to margins** option will adjust automatically the image to fit in the limits of the page margins. If you uncheck the **Fit to margins** option you can enter custom dimensions for your image (units for the dimensions are those selected in the Units drop-down includes inches, millimeters or points) and the image will be automatically adjusted as seen in the Preview section. The **Stretch to margins** option will adjust automatically the image to stretch in the limits of the page margins

**Image Effect** - Using options in this section you can choose a rotation angle if you want the image to be rotated (Rotation, values accepted between 0 and 360) or set an Opacity value so that the image is not fully visible (values from 0 to 100).

#### **Released: February 2009**

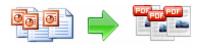

**Preview -** in this section you will be able to see how the image watermark will be displayed in the PDF file.

Now the image watermark has been defined and saved. It will be shown in the **Watermarks list window.** 

# **Option - Viewer**

The Viewer option allows you to set various parameters as the defaults to be used when your output pdf is viewed. Use the dropdowns to set the document options, and the checkboxes to choose window and interface options to completely customize how your output document first appears when opened.

| Option 🔀                                                      |
|---------------------------------------------------------------|
| Properties Security Watermark Viewer Page Number Page Setting |
| Show: Page only                                               |
| Magnification: Default                                        |
| Open to page number: 1                                        |
| Window Options                                                |
|                                                               |
| Center Window                                                 |
| Full Screen                                                   |
| User Interface Options                                        |
| Hide Menu Bar                                                 |
| Hide Tool Bars                                                |
| Hide Window Controls                                          |
|                                                               |
| Ok Cancel                                                     |

Option – Page Settings

Copyright @ 2009 A-PDF.com - all rights reserved

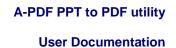

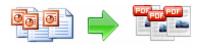

The Page setting option allows you to set output PDF documents pages size, orientation, page layout, slide pages range for converting, output color mode, etc...

| Option 🗙                                                      |
|---------------------------------------------------------------|
| Properties Security Watermark Viewer Page Number Page Setting |
| Page Size Orientation                                         |
| Size: On-Screen Show Slides(Q): Horizontal                    |
| Width(1): 210 🔶 Height(K): 297 🔅 (in) Notes(U): Horizontal 💌  |
| Page range                                                    |
| ○ <u>A</u> ll pages                                           |
| Slides From 1 ♀ To 5 ♀                                        |
| Convert what:                                                 |
| Handouts Slides per page: 9 🗸 🚺 4 7                           |
| Color/grayscale:                                              |
| Color Vertical(X) 3 6 9                                       |
| Scale to fit page Print hidden Slides Frame slides            |
| Ok Cancel                                                     |

- Page Size and Orientation: Select the formats the outputted slides will be used for from the Slides sized for drop-down list or enter a specific outputted PDF size using the Width and Height boxes. Select the page orientation for the slides and for other print material from the presentation in the Orientation section.
- > Page Range: You can choose all slides, or select specific slides to convert
- The convert what area has four options in the drop-down list -- Slides, Handouts, Notes Pages or Outline View.

• Converting Handouts in PowerPoint creates a take home package of the output for the audience. Anywhere from one (full size) slide to nine (miniature) slides can be printed per page. To do this, change the CONVERT WHAT to

Copyright @ 2009 A-PDF.com - all rights reserved

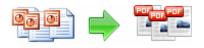

HANDOUTS. At this point - the Handouts section will turn from unavailable (gray) to available. You can then choose how many Slides Per Page will be converted.

• Speaker notes can be converted with each slide as an aid when giving a PowerPoint presentation. Choose Notes Pages from the Convert what drop-down list, choose any other options previewing the notes pages is a good idea

• Outline view in PowerPoint shows only the text of the slides. This view is useful when only the text is required for quick editing. Choose Outline View from the Convert what drop-down box, choose other options if desired

> **Color/Grayscale:** There are three different options for color or non-color outputs.

**Color outputs:** Will convert all objects on the page in Color; Grayscale outputs: choosing Grayscale will convert all objects on the page in shades of gray. Objects will appear crisper and cleaner.

**Grayscale outputs:** choosing Grayscale will convert all objects on the page in shades of gray. Objects will appear crisper and cleaner if Grayscale is selected.

**Pure Black and White outputs:** As the name suggests, this option convert slides to pdf in black and white. There are no shades of gray. Text will convert to output as black, even if you chose gray as the original text color.

Fit to paper: You can opt to scale the outputs to fit special paper and also to place frames around slides outputted in Handouts view.

## Option – Bookmark

The Bookmark option allows you to add Bookmarks to output documents, A-PDF PPT to PDF supports convert PPT outline or PPT page number to PDF Bookmark.

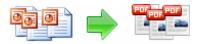

**User Documentation** 

| Option                                                                                                    | X                              |
|----------------------------------------------------------------------------------------------------|--------------------------------|
| Properties Security Watermark Viewer Pag                                                                            | e Number Page Setting Bookmark |
| <ul> <li>✓ Add bookmark</li> <li>● Use slides outline as bookmark</li> <li>● Use page number as bookmark</li> </ul> |                                |
| PowerPoint Presentation                                                                                             | PDF                            |
| Outline Slides ×                                                                                                    | Participation (1998)           |
| 1  Outline1 2  Outline2                                                                                             | Bootline2                      |
| 3 🔲 Outline3<br>4 🔲 Outline4                                                                                        | Dutline3                       |
|                                                                                                    | Ok Cancel                      |

When you are satisfied with your selections, press the  $\mathbf{OK}$  button.

## Ending Your Session

When you have completed your work click the **Quit** icon to exit program.

For more information: <u>http://www.a-pdf.com</u>

Copyright  $\ensuremath{\textcircled{C}}$  2009 A-PDF.com - all rights reserved